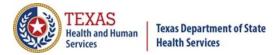

and Internet Explorer 11

# Texas Immunization Registry Quick Guide -Change Password

## **General Information**

To access ImmTrac2, go to <a href="https://immtrac.dshs.texas.gov">https://immtrac.dshs.texas.gov</a>.

ImmTrac2 supports **Google Chrome** as browsers.

It **does not** support Windows 10 Edge

This quick guide describes what to do if you:

- Need to change your password, or
- Forgot your password, or
- Forgot your username

## Need to Change Your Password?

*NOTE: See page 4 for "Tips to Create a Password".* The registry requires passwords to be changed **every 90 days** for View Only and Full Access Provider user roles. When you log in, a warning notice (see *Figure 1: Password Expiration Message*) displays each day for 10 days before your password expires.

Your ImmTrac2 User Password will expire in 3 day(s). To change your password select Change Password

Figure 1: Password Expiration Message

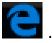

9

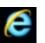

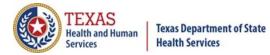

# **Texas Immunization Registry**

After expiration, **you can log in one time with the old password**. A system notification requires you to update before continuing. See *Figure 2: Password Now Expired Message*.

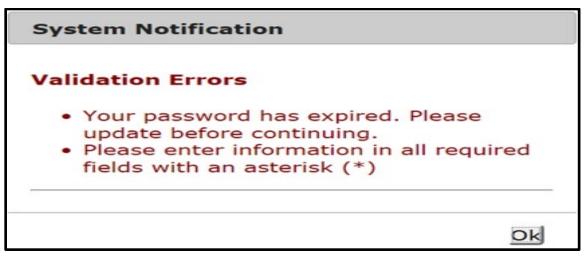

Figure 2: Password Now Expired Message

## Forgot Your Password?

Did you try to log in but got the system error message? You may need to reset your password if you aren't confident it is correct. Below is an example of the error message at log in and the steps to change your password.

**1. Click the Forgot Password button** to display a screen asking for your Organization Code, Username, and Email address on file. See *Figure 3: Forgot Password Button*.

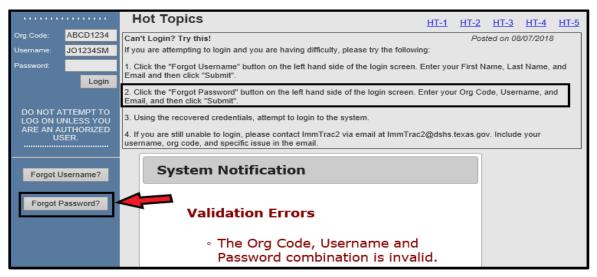

Figure 3: Forgot Password Button

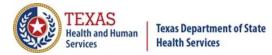

**2. Enter the required information to generate an email** (see *Figure 4: Reset Password Screen*) with a link to reset your password. *The link is only available for 24 hours.* 

The email should arrive to your inbox within a few minutes of submission. If you don't receive the email, check your junk, spam, or "clutter" folder. Refer to your organization's IT support policies on whether the email may have been blocked from reaching your inbox.

| НОМЕ                                                                                                    | FORMS                                              | REGISTRATION                         | RELATED LINKS | ¥ |  |  |  |
|----------------------------------------------------------------------------------------------------|----------------------------------------------------|--------------------------------------|---------------|---|--|--|--|
|                                                                                                    |                                                    |                                      |               |   |  |  |  |
| User Information                                                                                                    |                                                    |                                      |               |   |  |  |  |
|                                                                                                    | rd, please enter your Or<br>nmTrac2 account and cl | g Code, Username, and<br>ick Submit. | Email address |   |  |  |  |
| -                                                                                                    | Org Code:                                          |                                      |               |   |  |  |  |
| *                                                                                                    | Username:                                          |                                      |               |   |  |  |  |
| * Ema                                                                                                    | ail address:                                       |                                      |               |   |  |  |  |
|                                                                                                    | * Required fie                                     | eld                                  |               |   |  |  |  |
|                                                                                                    | Submit                                             |                                      |               |   |  |  |  |
|                                                                                                    |                                                    |                                      |               |   |  |  |  |
| If you have any questions or do not receive an email with the password reset link, please contact ImmTrac2 Customer Support at 1-800-348-9158 or at <u>ImmTrac2@dshs.texas.gov</u> . |                                                    |                                      |               |   |  |  |  |

Figure 4: Reset Password Screen

**3. Click the email link to open a browser window for ImmTrac2.** See *Figure 5: Link to Reset Password*.

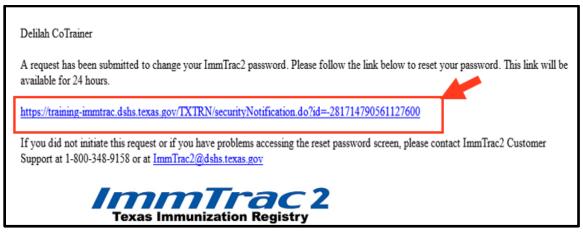

Figure 5: Link to Reset Password

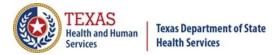

# **4. The "Change Password" screen displays.** See Figure 6: Change Password Screen.

|                                                     | Change Password                                             |                  |                                                                                         |
|-----------------------------------------------------|-------------------------------------------------------------|------------------|-----------------------------------------------------------------------------------------|
|                                                     |                                                             | ** A new passwo  | rd is required at this time. **                                                         |
|                                                     |                                                             |                  | Save                                                                                    |
|                                                     | User                                                        | Delia CoTrainer  |                                                                                         |
| DO NOT ATTEMPT TO                                   | Username                                                    | de8974co         | Password Requirements:                                                                  |
| LOG ON UNLESS YOU<br>ARE AN AUTHORIZED<br>USER.<br> | Org Code                                                    | DSHS             | Must be between 8 and 16 characters<br>Must have at least one of each of the following: |
|                                                     | * New Password                                              |                  | Upper case letter<br>Lower case letter<br>Numeric value                                 |
|                                                     | * Confirm New<br>Password                                   |                  | Special character<br>At least 4 characters must be different from previous<br>password  |
|                                                     |                                                             | * Required field | No dictionary words<br>Cannot reuse last 6 passwords                                    |
|                                                     | If you have any question<br>348-9158 or at <u>ImmTrac</u> 2 |                  | password, please contact ImmTrac2 Customer Support at 1-800-                            |

Figure 6: Change Password Screen

### Tips to Create a Password

The password requirements are as follows:

- Must be **between 8 and 16 characters**.
- Must have **at least one of each** of the following:
- Upper case letter: A S D F
- Lower case letter: a s d f
- Numeric value: 1 2 3 4 5 6 7 8 9 0
- Special character: ! @ # \$ % ^ & \* ( )
- At least 4 characters must be different from previous password.
- No dictionary words.
- Cannot reuse last 6 passwords.

When creating a password, please do not use common words, nouns, or proper nouns. Instead, replace vowels with characters and/or numbers:

- Replace "A" with @ or 2
- Replace "E" with # or 3
- Replace "I" with ! or 1
- Replace "O" with \* or 8
- Replace "U" with ^ or 6

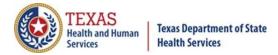

**5. When you successfully create a password, a system notification displays.** See *Figure 7: Password Updated System Notification Message*.

|              |         | НОМЕ                                                                                                    | FORMS      | REGISTRATION                          | RELATED LINKS | ¥    |
|--------------|---------|----------------------------------------------------------------------------------------------------|------------|---------------------------------------|---------------|------|
| Org Code:    |         | Change Password                                                                                                    |            |                                       |               |      |
| Username:    |         |                                                                                                    | ** Passwo  | ord successfully updated              | **            |      |
| Password:    |         |                                                                                                    |            | · · · · · · · · · · · · · · · · · · · |               |      |
|              | Login   |                                                                                                    |            |                                       |               | Save |
|              |         | User                                                                                                    | De         |                                       |               |      |
| DO NOT ATTE  |         | Username                                                                                                    | det System | Notification                          |               |      |
| ARE AN AUTH  | HORIZED | Org Code                                                                                                    | DS         |                                       |               |      |
| USER         |         | * New Password                                                                                                    | • Pass     | word updated                          |               |      |
| Forgot Passw | /ord?   | * Confirm New<br>Password                                                                                                    |            |                                       |               |      |
|              |         |                                                                                                    | * R        |                                       |               | OK   |
|              |         |                                                                                                    |            |                                       |               |      |
|              |         | If you have any questions regarding resetting your password, please contact ImmTrac2 Customer Support at 1-800-<br>348-9158 or at ImmTrac2@dshs.texas.gov. |            |                                       |               |      |

Figure 7: Password Updated System Notification Message

**6.** Click OK. The home screen displays to log in with the new password.

**IMPORTANT:** Your web browser may have saved your username and password in the log-in boxes. After you change your password, RE-ENTER the new password the next time you log in. **Clear out the pre-loaded password and type in your new one.** Your browser will then display a message asking if you want to save this new information.

|                                                                                                    |          | TEXAS<br>Health and Hi<br>Services | Toyac Donartmo     |                                | Immunization         |                    |
|----------------------------------------------------------------------------------------------------|----------|------------------------------------|--------------------|--------------------------------|----------------------|--------------------|
| Production                                                                                                    |          | HOME                               | FORMS              | REGISTRATION                   | RELATED LINKS        |                    |
|                                                                                                    |          | Hot Topics                         |                    |                                | <u>HT-1 HT-2 HT-</u> | <u>3 HT-4 HT-5</u> |
| Org Code:                                                                                                    | ABCD1234 | Can't Login? Try this!             | Clear and re-enter |                                | Posted on            | 08/07/2018         |
| Username:                                                                                                    | JO1234SM | If you are the store               | gir password g di  | fficulty, please try the follo | wing:                |                    |
| Password:  I. Click the "Forgot Username" button on the left hand side of the login screen. Enter your First Name, Last Name, and Email and then click "Submit". Click the "Forgot Baseword" button on the left hand side of the login screen. Enter your Ora Code, Username, and |          |                                    |                    |                                |                      |                    |

Figure 8: Clear and Re-enter Password

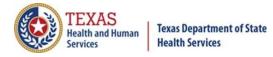

### Forgot Your Username?

Did you try to log in but couldn't remember your username? Below are steps to retrieve your Username.

**1. Click the Forgot Username button** to display a screen asking for your First Name, Last Name, and Email address on file for the user account. See *Figure 9: Forgot Username Button*.

|           |                                                                                     | Hot Topics                                                                                                    | <u>HT-3</u> | <u>HT-4</u> | <u>HT-5</u> |  |  |
|-----------|-------------------------------------------------------------------------------------|----------------------------------------------------------------------------------------------------|-------------|-------------|-------------|--|--|
| Org Code: | ABCD1234                                                                            | Can't Login? Try this! Posted on 08/07/2018                                                                                                    |             |             |             |  |  |
| Usemame:  | JO1234SM                                                                            | If you are attempting to login and you are having difficulty, please try the following:                                                                                                   |             |             |             |  |  |
| Password: | Login                                                                               | <ol> <li>Click the "Forgot Username" button on the left hand side of the login screen. Enter your First<br/>Email and then click "Submit".</li> </ol>                                     | Name, Las   | t Name, an  | nd          |  |  |
|           |                                                                                     | 2. Click the "Forgot Password" button on the left hand side of the login screen. Enter your Org (<br>Email, and then click "Submit".                                                      | ode, Userr  | ame, and    |             |  |  |
| 20110171  | TTEMPT TO<br>NLESS YOU                                                              | 3. Using the recovered credentials, attempt to login to the system.                                                                                                    |             |             |             |  |  |
| US        | UTHORIZED<br>SER.                                                                   | <ol> <li>If you are still unable to login, please contact ImmTrac2 via email at ImmTrac2@dshs.texas.gov. Include your<br/>username, org code, and specific issue in the email.</li> </ol> |             |             |             |  |  |
| Forgot U  | sername?                                                                            | System Notification                                                                                                    |             |             |             |  |  |
| Forgot P  | assword?                                                                            | Validation Errors                                                                                                    |             |             |             |  |  |
|           | <ul> <li>The Org Code, Username and<br/>Password combination is invalid.</li> </ul> |                                                                                                    |             |             |             |  |  |

Figure 9: Forgot Username Button

**2. After entering your first name, last name, and email address on file, click Submit.** See *Figure 10: Fields to Retrieve Username*.

|                                                                      |                                                                                                    | Texas Departme<br>Health Services | ent of State | as Immunization F | ac 2<br>Registry |  |
|----------------------------------------------------------------------|----------------------------------------------------------------------------------------------------|-----------------------------------|--------------|-------------------|------------------|--|
| Production                                                           | HOME                                                                                                    | FORMS                             | REGISTRATION | RELATED LINKS     | ¥                |  |
|                                                                      |                                                                                                    |                                   |              |                   |                  |  |
|                                                                      | Forgot Username                                                                                                    |                                   |              |                   |                  |  |
| DO NOT ATTEMPT TO<br>LOG ON UNLESS YOU<br>ARE AN AUTHORIZED<br>USER. | To retrieve your username, please enter your First Name, Last Name, and Email Address associated with your ImmTrac2 account and click Submit. |                                   |              |                   |                  |  |
|                                                                      | * First Name                                                                                                    | e                                 |              |                   |                  |  |
| Forgot Password?                                                     | * Last Name                                                                                                    | e                                 |              |                   |                  |  |
|                                                                      | * Email Address                                                                                                    | s                                 |              |                   |                  |  |
|                                                                      |                                                                                                    | * Required fie                    | eld          |                   |                  |  |
|                                                                      |                                                                                                    | Submit                            |              |                   |                  |  |

Figure 10: Fields to Retrieve Username

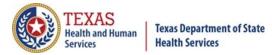

**3. A System Notification message is displayed** that an email has been sent to the address on file at ImmTrac2. Click OK. See *Figure 11: Notification that Username Email Has Been Sent*.

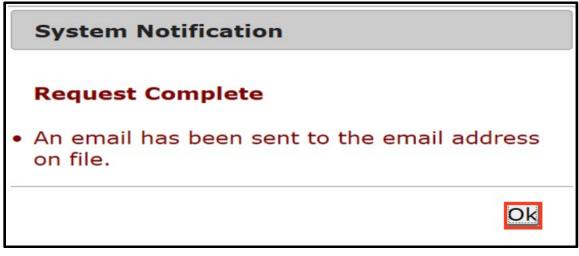

Figure 11: Notification that Username Email Has Been Sent

**4. Go to your email account and read the message.** See Figure 12: Email Displaying Your Username.

#### JOHN SMITH

You have recently requested to receive your ImmTrac2 username. Your username is listed below. Enter your username along with an assigned org code and password in order to log in to the system.

Username: JO1234SM

In order to login to ImmTrac2, please visit the following URL: <u>https://immtrac.dshs.texas.gov/TXPRD/portalInfoManager.do</u>

If you did not initiate this request, please contact the ImmTrac2 Customer Support Team at 1-800-348-9158 or at ImmTrac2@dshs.texas.gov

Figure 12: Email Displaying Your Username

### 5. Go back to ImmTrac2 and enter your Org Code, Username, and

**Password**. If you cannot remember your password, go back to the section above, "Forgot Your Password?". If you cannot remember your Org Code, call the ImmTrac Customer Service line at 1-800-348-9158.